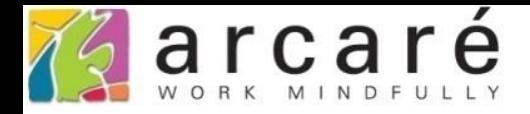

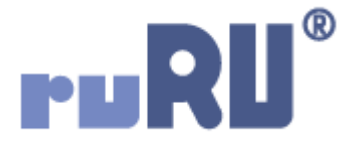

## **ruRU IDE教學課程**

## **9-8-2 表單元件-查表更新給值**

如如研創股份有限公司

+886 2 2596 3000

IDE: Integrated Design Environment

庫別主檔 ◎

≡

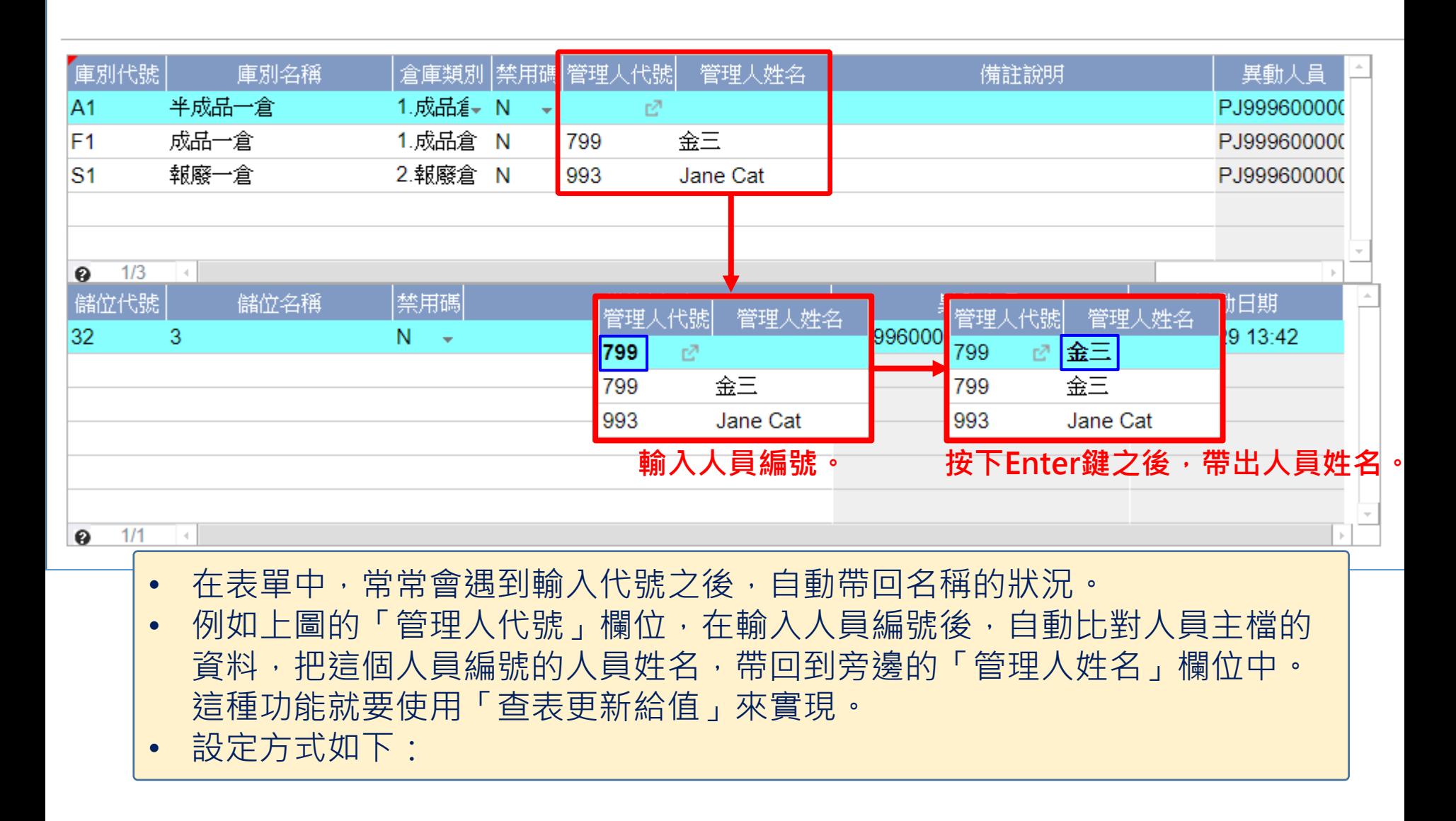

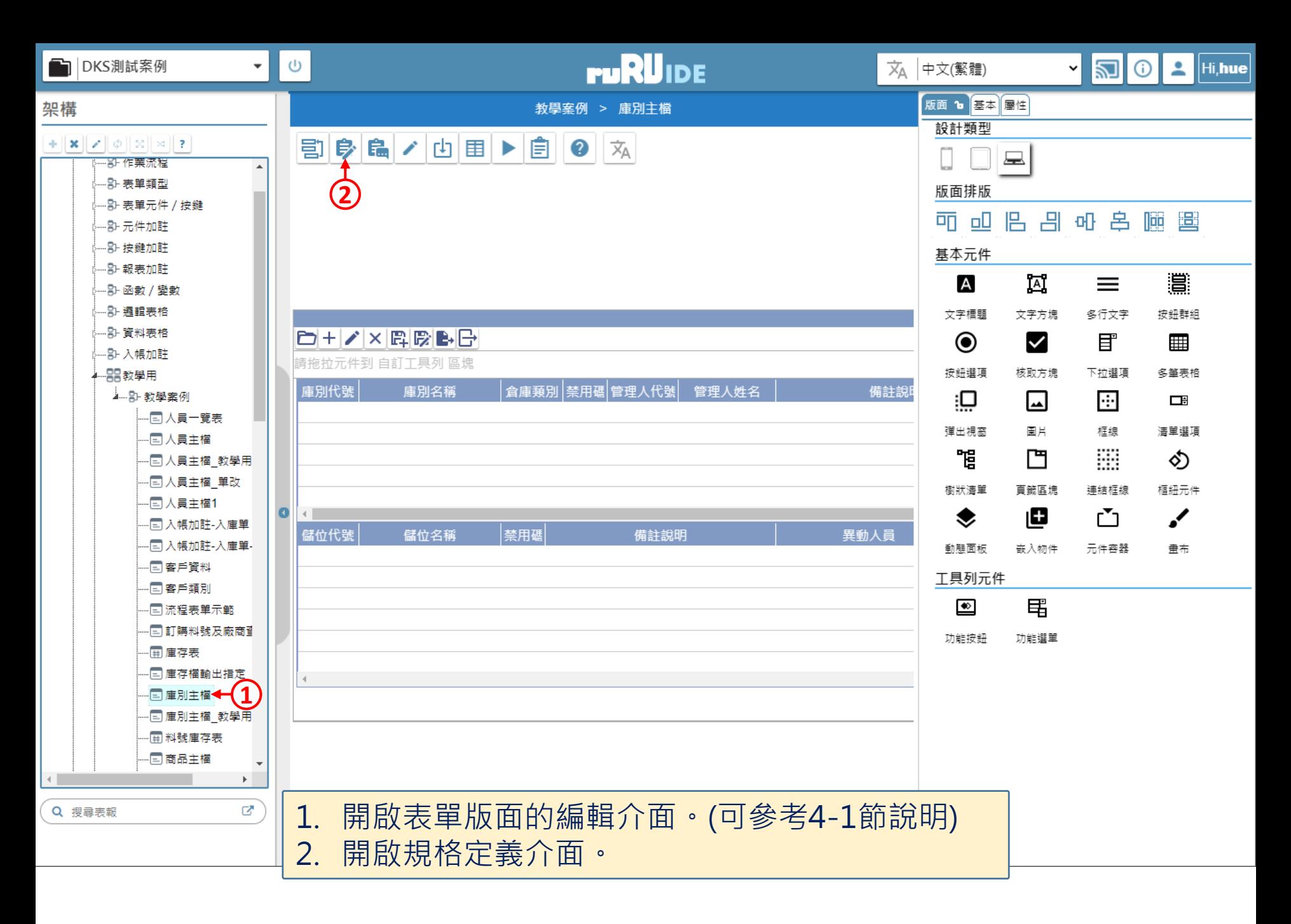

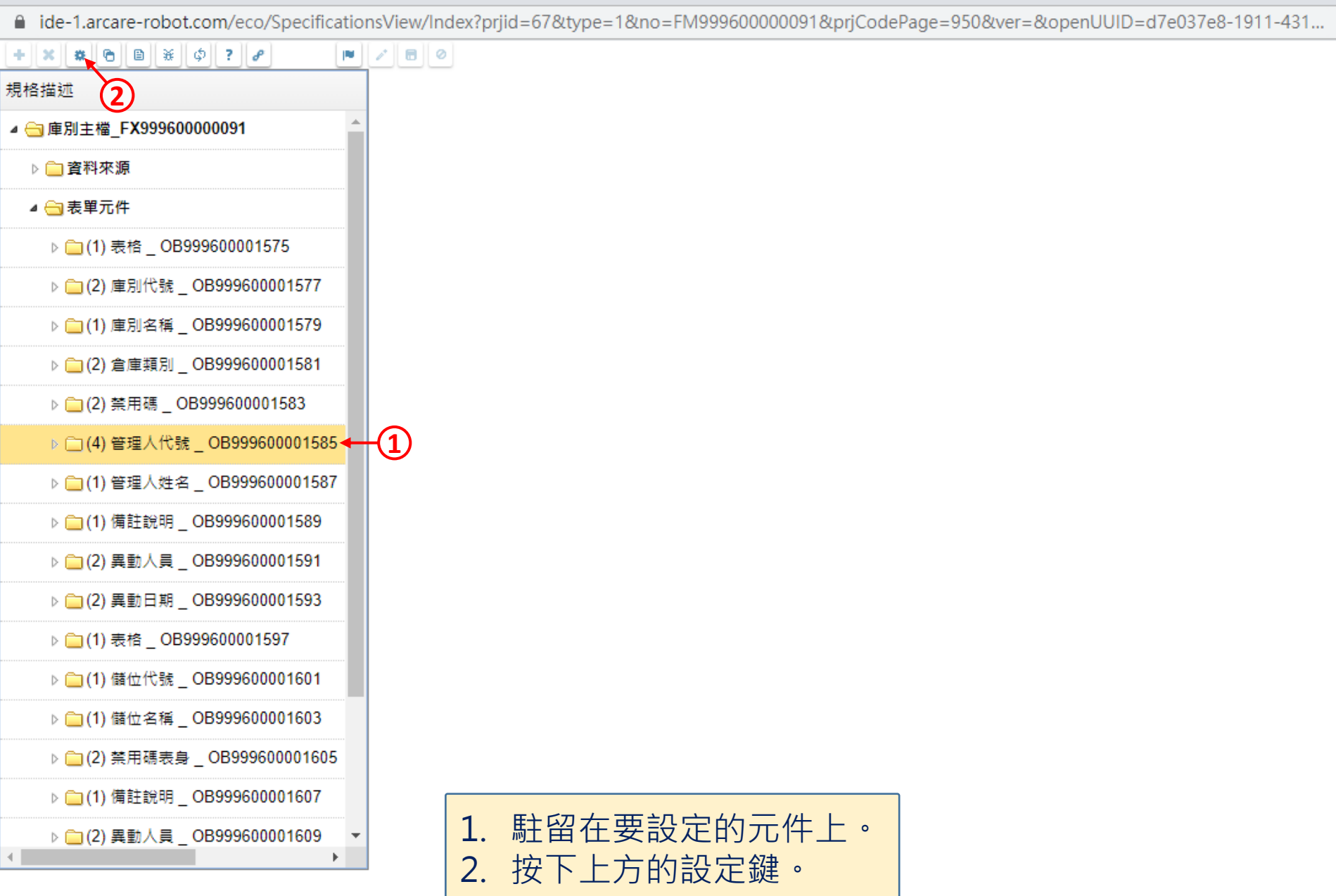

 $\hfill \square$ 

 $\overline{\phantom{m}}$ 

 $\times$ 

■ ide-1.arcare-robot.com/eco/SpecificationsView/Index?prjid=67&type=1&no=FM99960000091&prjCodePage=950&ver=&openUUID=d7e037e8-1911-431...

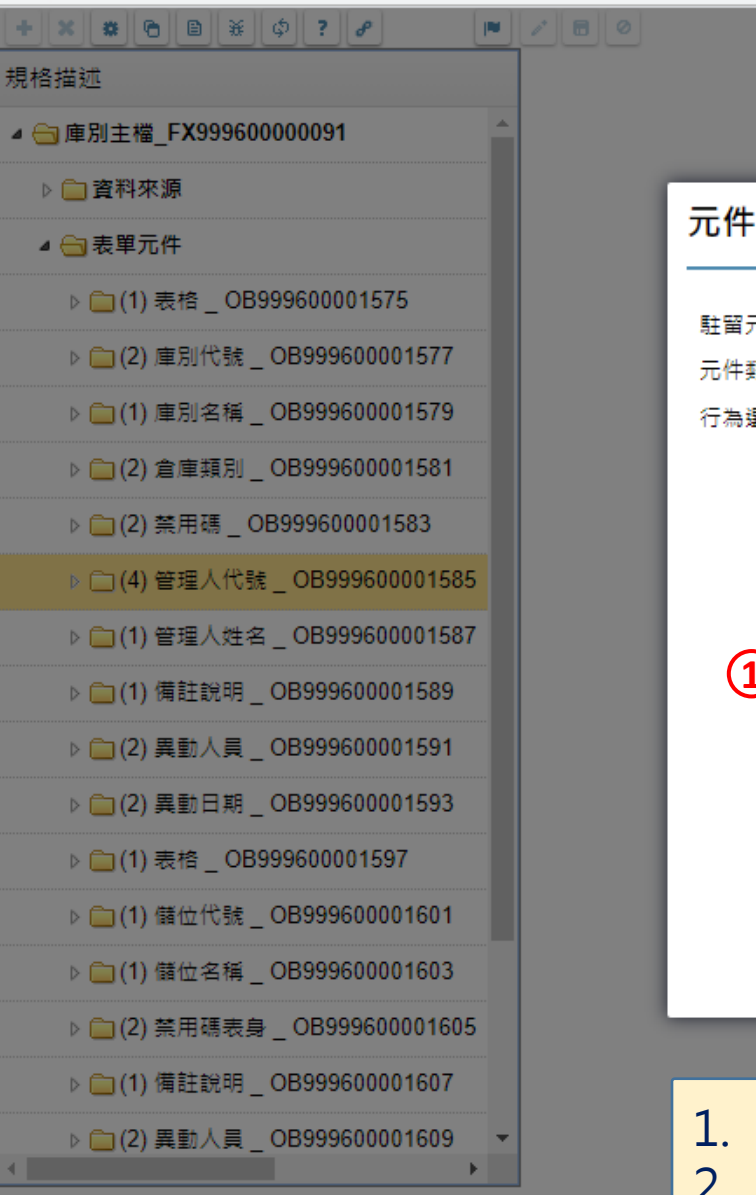

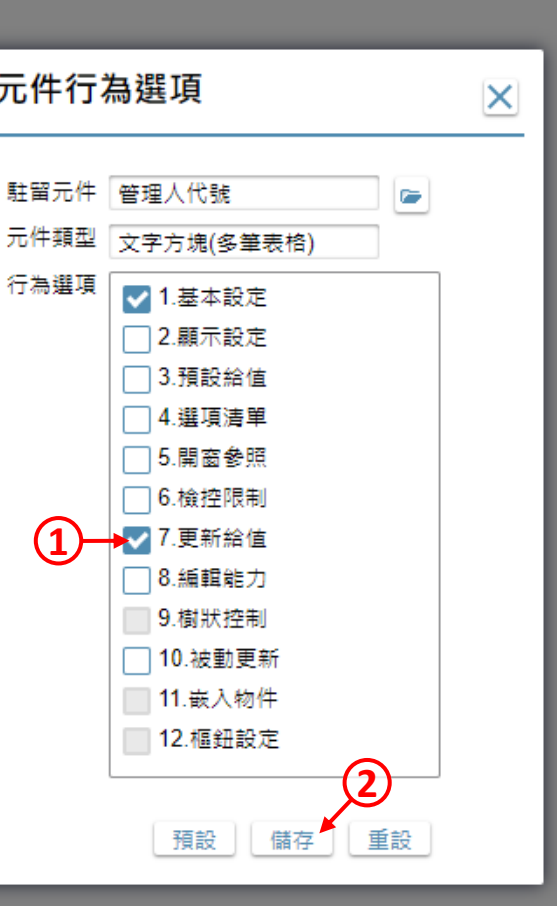

1. 勾選「更新給值」項目。 2. 按下「儲存」鍵。

 $\times$ 

 $\Box$ 

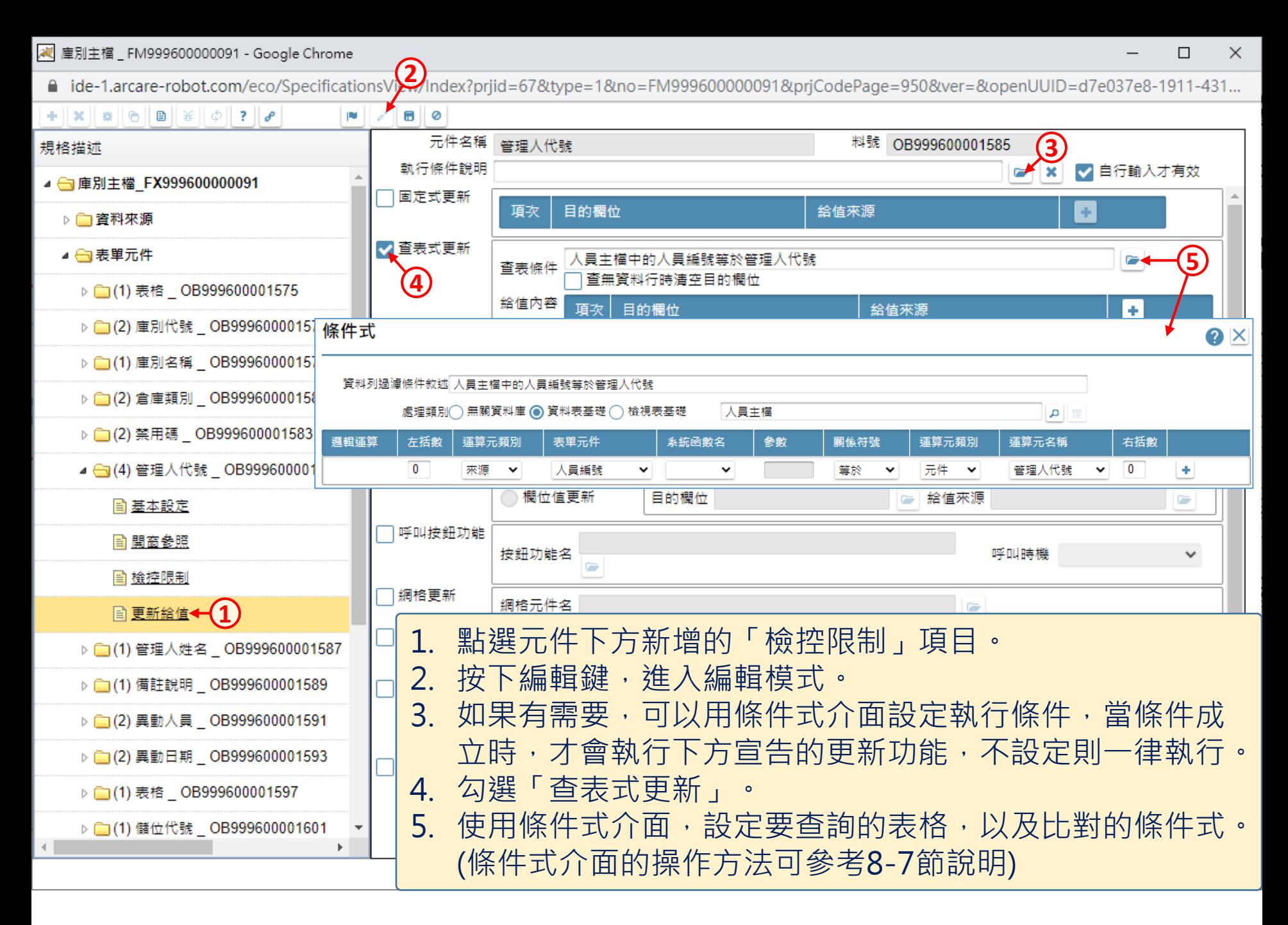

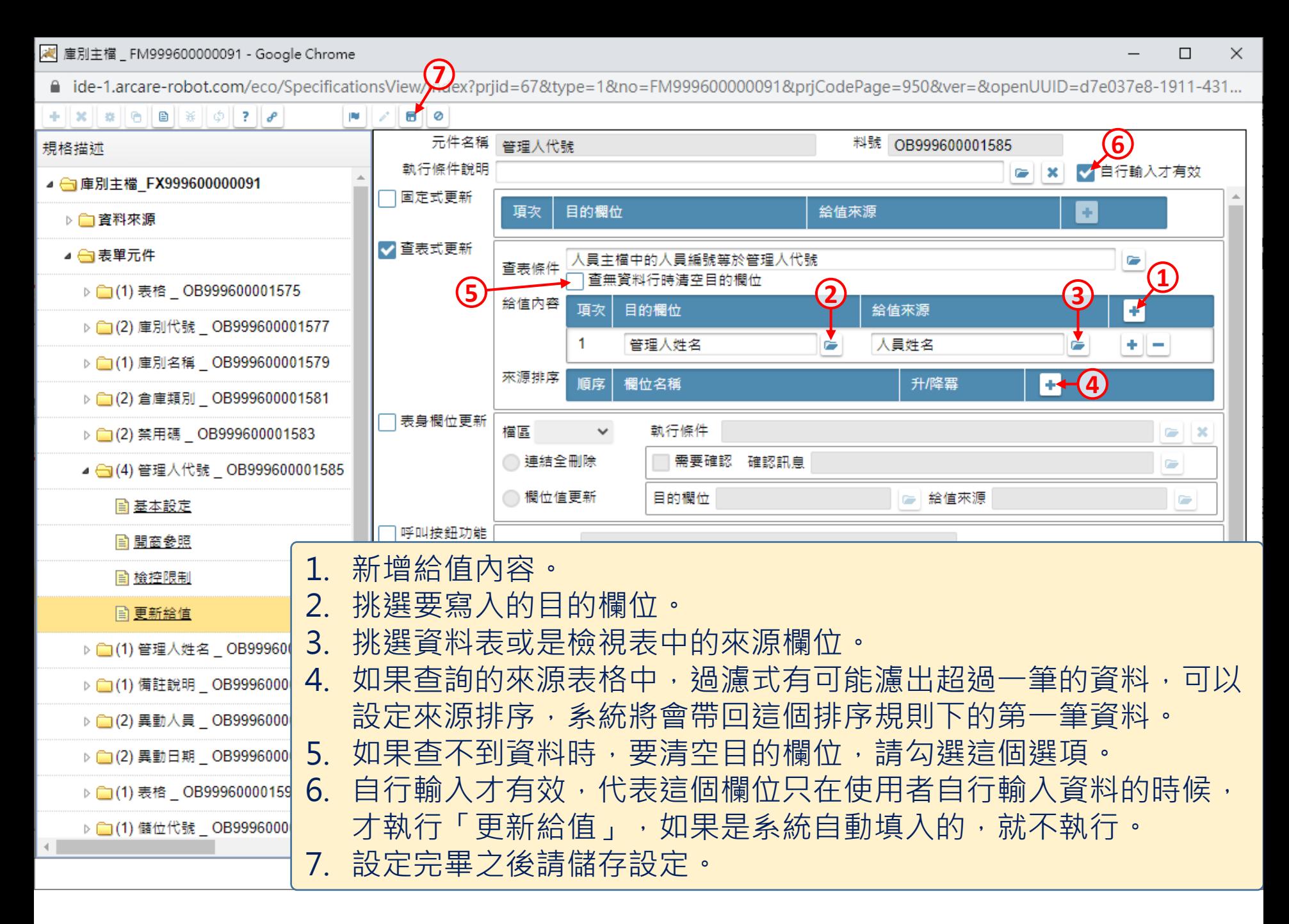

7